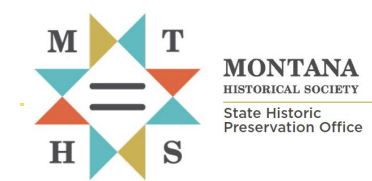

crd-userguide-db1.pdf

# **Montana Cultural Resource Database User Guide**

## **INTRODUCTION AND STEPS FOR SEARCHING PUBLIC ACCESS RECORDS**

*[All forms and documents referenced herein are available at: https://mhs.mt.gov/Shpo/Forms](https://mtgov-my.sharepoint.com/personal/cwb375_mt_gov/Documents/Microsoft%20Teams%20Chat%20Files/All%20forms%20and%20documents%20referenced%20herein%20are%20available%20at:%20https:/mhs.mt.gov/Shpo/Forms)*

Montana's Cultural Resource Database is maintained by the State Historic Preservation Office in Helena. Established in 2016, the database contains more than 100,000 records with information about known historic, archaeological, traditional cultural, paleontological sites, cultural resource inventories, gray literature, National Register eligibility, and projects subject to environmental review.

A public version of the database provides general information about the presence or absence of cultural sites and areas that have been surveyed. Because of the sensitive nature of cultural resources records, access to specific site records, inventory reports, and GIS data requires a signed **Data Use Agreement** between the requesting party and Montana SHPO.

The database is a web application with no add-ons necessary to use or view the data.

# **Learn More About Using the Cultural Resource Database**

### **[Quick Query Tools](https://mhs.mt.gov/Shpo/data-portal) (next page)**

**[Submitting Data and Tracking Status: Guide](https://mhs.mt.gov/Shpo/data-portal)  [for Consulting Parties](https://mhs.mt.gov/Shpo/data-portal)**

**[Searching Site, Survey, and Project Data:](https://mhs.mt.gov/Shpo/data-portal)  [Guide for Registered Database Users](https://mhs.mt.gov/Shpo/data-portal)**

**[Cultural Resource Database Attributes:](https://mhs.mt.gov/Shpo/data-portal)  [Definitions for Eligibility, Effect](https://mhs.mt.gov/Shpo/data-portal)  [Determinations, and Review Actions Used](https://mhs.mt.gov/Shpo/data-portal)  [by the Montana SHPO](https://mhs.mt.gov/Shpo/data-portal)**

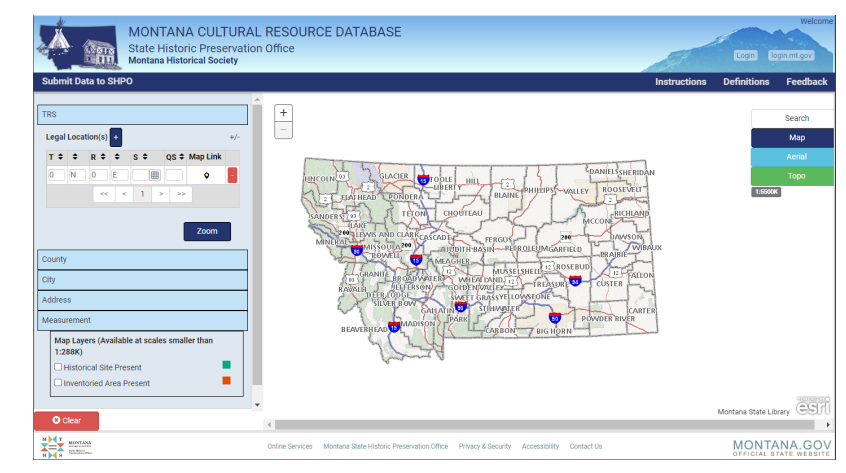

## **Questions?**

Contact SHPO's Cultural Records Manager, Damon Murdo at [dmurdo@mt.gov.](mailto:dmurdo@mt.gov)

Visit the database portal page:<https://mhs.mt.gov/Shpo/data-portal>

# **Quick Query Tools**

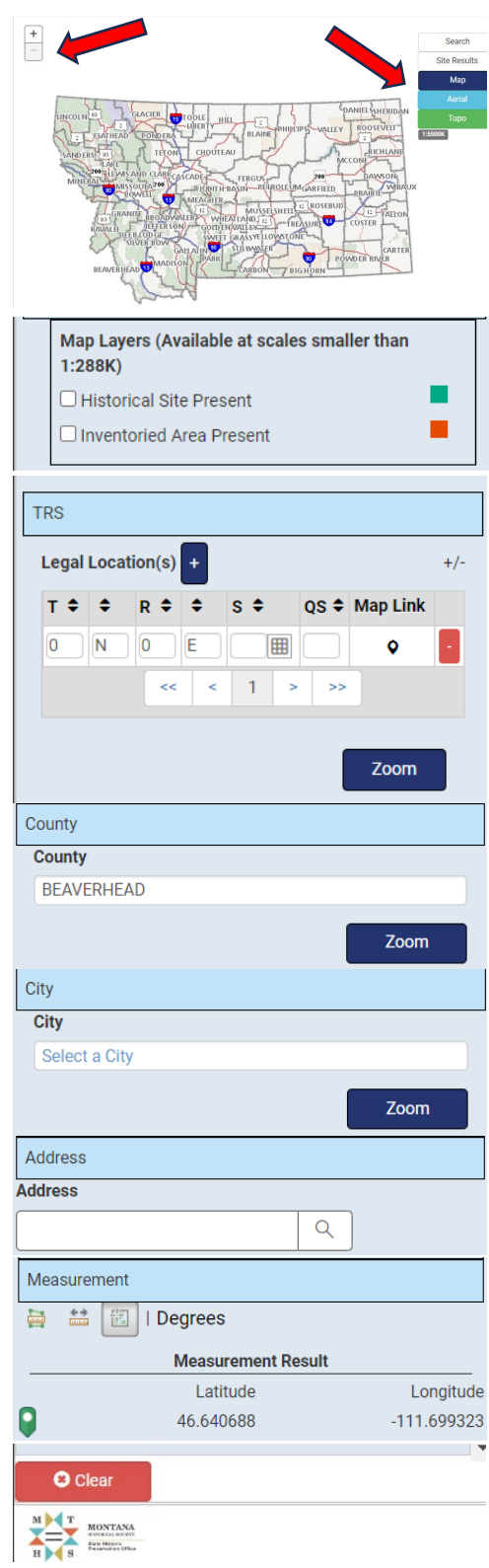

## **Search by Exploring the Map**

- 1. Select **page view options** to select a base map (ownership, aerial photo, and topographic).
- 2. Use +/- or your mouse scroll wheel to change map scale (1:288K or less required to display map layers). **Scale** is displayed under the page view options.
- 3. Click, hold, and drag your mouse to move around to the area of the map you want to explore.

#### **Map / GIS Layers**

Click the box to the left of the layer name to turn it on or off. These layers are only visible when the map is zoomed to a scale less than 1:288K.

#### **Search by TRS**

- 1. Enter Township (T), Range (R), and Section (S)
	- Click  $\left| \frac{1}{\text{E}} \right|$  to select multiple sections within a Township/Range
	- $\bullet$  Click Legal Location(s)  $+$  to add new rows for multiple Townships/Ranges
- 2. Click Zoom to view the selected section.

## **Search by County, City, and Address**

Note: Zeros (0) in the TRS fields will produce an error message. If you are not searching by TRS, you must clear the default row by clicking the red minus sign.

Select County, City > then click Zoom or enter an Address

#### **Measurement Tools**

Find the area of a polygon, distance between points, and coordinates (UTMs, Lat/Long) by selecting a tool icon. Then select points on the map to be measured.

Reset search parameters to begin a new search